# **BD Rowa™ Personal Backup Service**

# **Benutzerhandbuch**

Januar 2023 Dokumenten-Version 1.0 Dokumenten-ID 1853176715-DE

Artikelnummer 8009483-DE

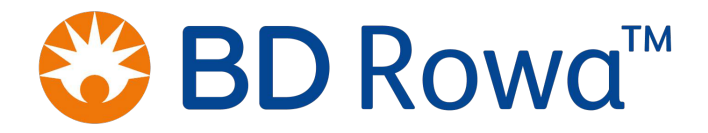

# Inhaltsverzeichnis

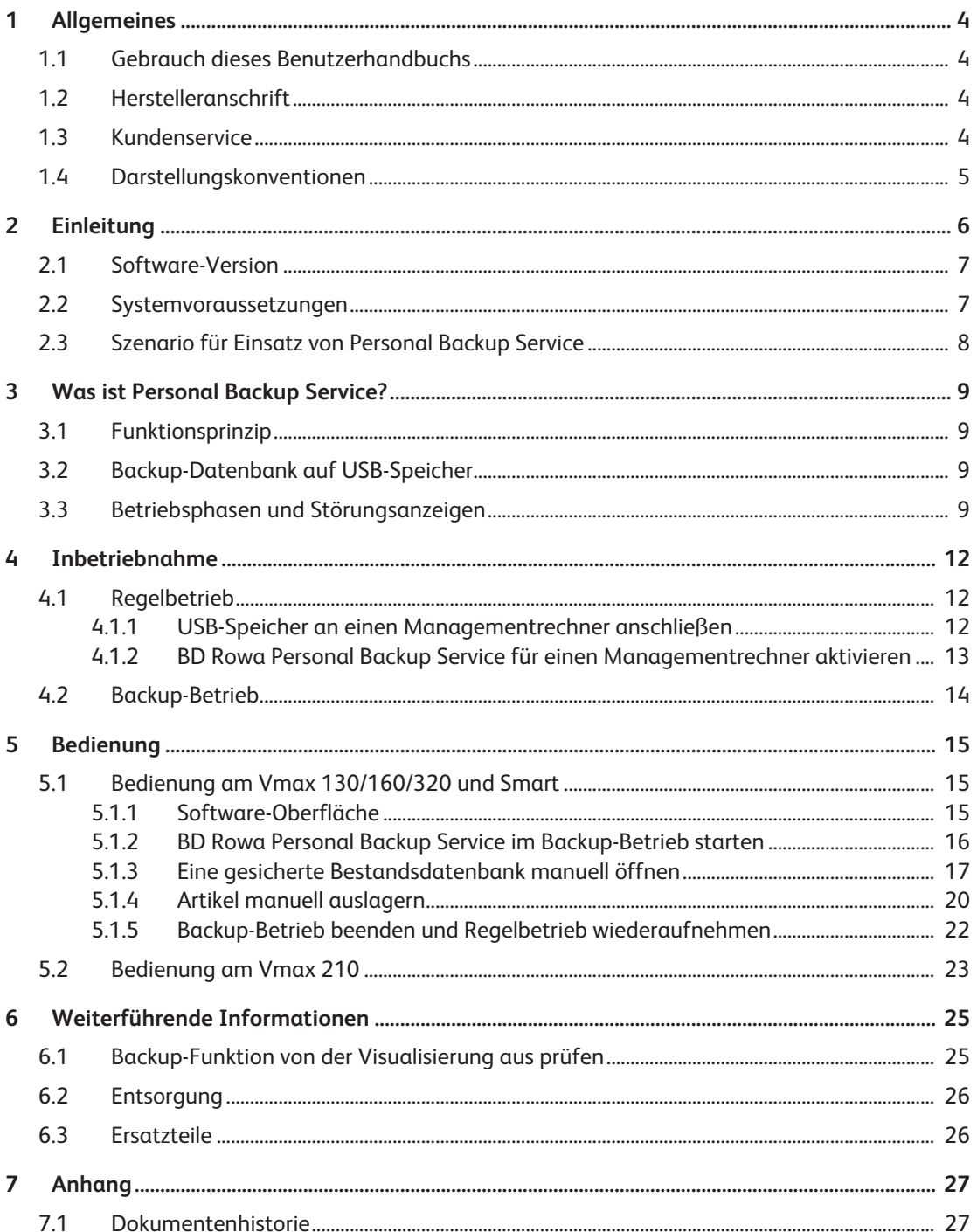

# <span id="page-3-0"></span>**1 Allgemeines**

# <span id="page-3-1"></span>**1.1 Gebrauch dieses Benutzerhandbuchs**

Das Benutzerhandbuch ist Bestandteil des Produkts. Beachten Sie folgende Hinweise:

- Machen Sie das Benutzerhandbuch jedem Benutzer des Produkts zu jeder Zeit zugänglich.
- Lesen Sie das Benutzerhandbuch vor Benutzung des Produkts sorgfältig durch: Beachten Sie alle Warnungen und Hinweise, um das Produkt sicher, sachgerecht und zuverlässig zu betreiben.
- Aktualisierungen zu Hardware, Software und Methoden erfolgen laufend. Informationen dazu werden in zukünftigen Versionen dieses Benutzerhandbuchs berücksichtigt. Stellen Sie sicher, dass Sie mit der aktuellen Version des Benutzerhandbuchs arbeiten.

# <span id="page-3-2"></span>**1.2 Herstelleranschrift**

Becton Dickinson Rowa Germany GmbH, Rowastraße, 53539 Kelberg, Deutschland

Telefon: +49-2692-9206-0, Telefax: +49-2692-9206-1299

<http://www.bd.com/rowa>, [rowa@bd.com](mailto:rowa@bd.com)

Becton Dickinson Rowa Germany GmbH gehört zu Becton, Dickinson and Company mit Stammsitz in Franklin Lakes, USA. Der Hersteller, Becton Dickinson Rowa Germany GmbH, wird im Folgenden "BD Rowa" genannt.

# <span id="page-3-3"></span>**1.3 Kundenservice**

Wenden Sie sich an Ihren Vertriebspartner/Servicepartner oder an den BD Rowa Service:

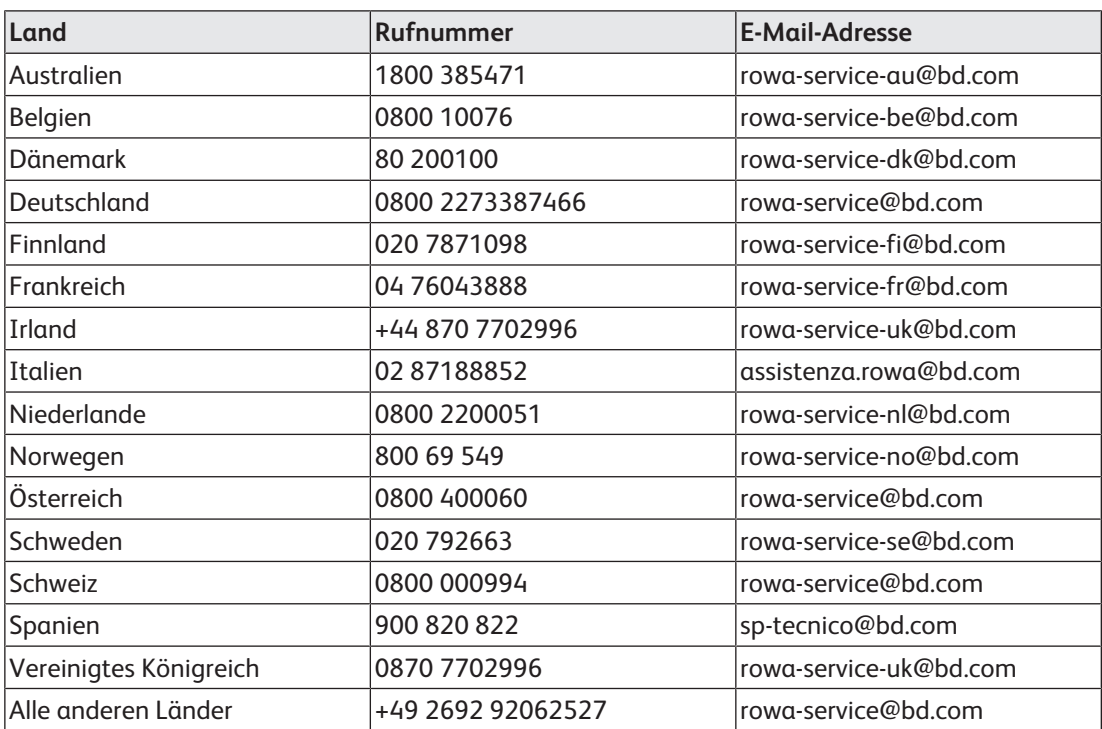

### <span id="page-4-0"></span>**1.4 Darstellungskonventionen**

#### **Handlungsanweisungen**

Handlungsanweisungen bestehen aus mehreren Schritten. Die Schritte einer Handlungsanweisung werden fortlaufend durchnummeriert. Zur Erreichung des Handlungsziels der Handlungsanweisung müssen alle Schritte nacheinander erledigt werden. Handlungsanweisungen haben folgenden Aufbau:

# **Überschrift der Handlungsanweisung**

- 1. Erster Schritt.
- 2. Zweiter Schritt.

#### **Hinweise**

Wichtige oder hilfreiche Hinweise haben folgenden Aufbau:

Der Hinweistext enthält wichtige oder hilfreiche Informationen.

#### **Kennzeichnungen im Text**

- Softwaretexte, das heißt Bezüge auf Texte, die auf dem Bildschirm eines Produkts zu lesen sind: Softwaretext
- Texte, die auf Tastern oder Tastaturen zu lesen sind: **Taste**
- Hyperlinks:<http://www.bd.com/rowa>
- Querverweise: *[Herstelleranschrift \[](#page-3-2)*[►](#page-3-2) *[4\]](#page-3-2)*

#### **Abbildungen**

- Die Screenshots der Benutzeroberfläche und andere Abbildungen dienen der Veranschaulichung. Sie können von der tatsächlichen Ausführung abweichen.
- Abbildungen haben ein eigenes Nummernsystem innerhalb der Abbildung. Auf eine Position innerhalb einer Abbildung wird mit einer umkreisten Ziffer Bezug genommen, beispielsweise ①.

# <span id="page-5-0"></span>**2 Einleitung**

**BD Rowa Personal Backup Service** ist eine Software, mit der im Bedarfsfall über einen externen Computer auf die Datenbank eines BD Rowa Kommissioniersystems zugegriffen werden kann. Auf diese Weise kann der Bediener beispielsweise in einem stromlosen Szenario weiterhin den grundlegenden Betrieb seiner Anlage aufrechterhalten und auf eine Kopie der Bestandsdatenbank aller eingelagerten Packungen zugreifen. Diese Kopie ist auf einem externen USB-Speicher abgelegt. Der externe USB-Speicher funktioniert unabhängig von den im Kommissioniersystem eingebauten Rechnern und garantiert, dass Packungen auch während einer Nicht-Verfügbarkeit der Rechner weiter aufgefunden werden können.

Während des Einsatzes von Personal Backup Service ist keine Einlagerung möglich und die Optionen "Mandantenfähigkeit" und "Mehrlagerfähigkeit" können nicht genutzt werden.

Für den BD Rowa Vmax 210 ist Personal Backup Service anders realisiert als für die anderen Kommissioniersysteme BD Rowa 130/160/320 sowie Smart (siehe Kapitel *[Systemvoraussetzungen](#page-6-1) [\[](#page-6-1)*[►](#page-6-1) *[7\]](#page-6-1)* sowie *[Bedienung \[](#page-14-0)*[►](#page-14-0) *[15\]](#page-14-0)*). Auf Unterschiede wird an den entsprechenden Stellen hingewiesen.

#### **Gefahrenbereiche**

BD Rowa Personal Backup Service ist Teil eines BD Rowa Kommissioniersystems. Beachten Sie die Hinweise aus der Betriebsanleitung des Kommissioniersystems, um Gefahrensituationen zu vermeiden. Durch den Einsatz dieser Software ergeben sich keine zusätzlichen Gefahren für die Bediener der Anlage.

# <span id="page-6-0"></span>**2.1 Software-Version**

#### **Vmax 130/160/320 und Smart**

Angaben zur aktuell eingesetzten Version finden Sie in der Datei **SystemBackup.info** im Hauptverzeichnis des USB-Speichers.

```
softwareVersion = 2.1.0.26releaseVersion = 13-12dev
```
BD Rowa Personal Backup Service Stand-Alone wird automatisch fortlaufend aktualisiert. Die Angaben aus der Datei **SystemBackup.info** und die Software-Version des Kommissioniersystems müssen identisch sein.

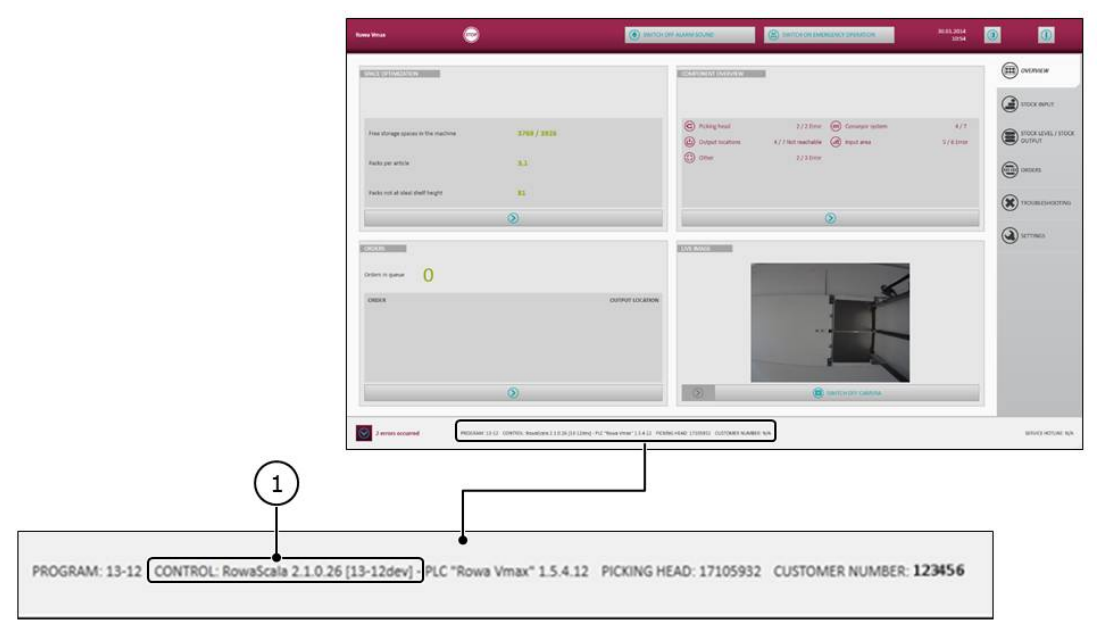

### **Vmax 210**

Die Software ist in die reguläre Vmax-Benutzeroberfläche integriert und entspricht somit der Software-Version der Vmax-Benutzeroberfläche.

### <span id="page-6-1"></span>**2.2 Systemvoraussetzungen**

Wesentliche Unterschiede in der Umsetzung von Personal Backup Service zwischen BD Rowa Vmax 210 und den anderen Kommissioniersysteme BD Rowa 130/160/320 sowie Smart sind:

#### **Vmax 130/160/320 und Smart**

- Eigenständige Software, die zuvor sowohl auf den Managementrechnern der BD Rowa Kommissioniersysteme als auch einem externen USB-Speicher installiert worden ist.
- Die Software kann plattform- und betriebssystemunabhängig auf einem externen Computer genutzt werden.

### **Vmax 210**

- Software ist in die reguläre Benutzeroberfläche integriert. Für die Aktivierung den BD Rowa-Service kontaktieren.
- Die Software kann ausschließlich auf einem externen Computer mit Windows-Betriebssystem (ab Windows 7) genutzt werden.

# <span id="page-7-0"></span>**2.3 Szenario für Einsatz von Personal Backup Service**

Das folgende Schaubild verdeutlicht, wann aktiv auf Personal Backup Service zugegriffen werden muss. Im Betriebsmodus 3 sind beide Managementrechner (MR 1 und MR 2) des Kommissioniersystems ausgefallen, so dass der eingeschränkte Betrieb nur mit Personal Backup Service in Verbindung mit einem externen Computer fortgeführt werden kann:

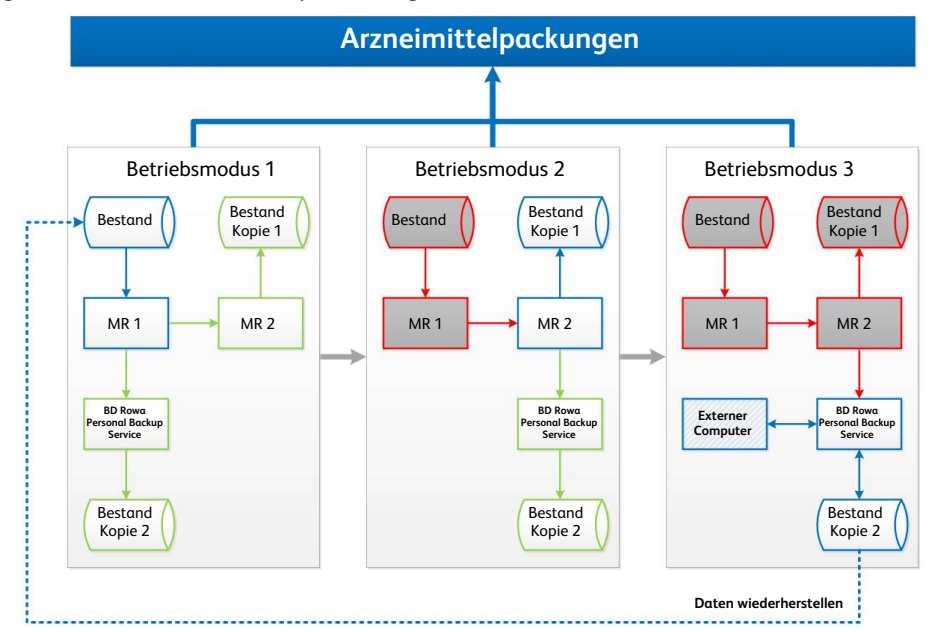

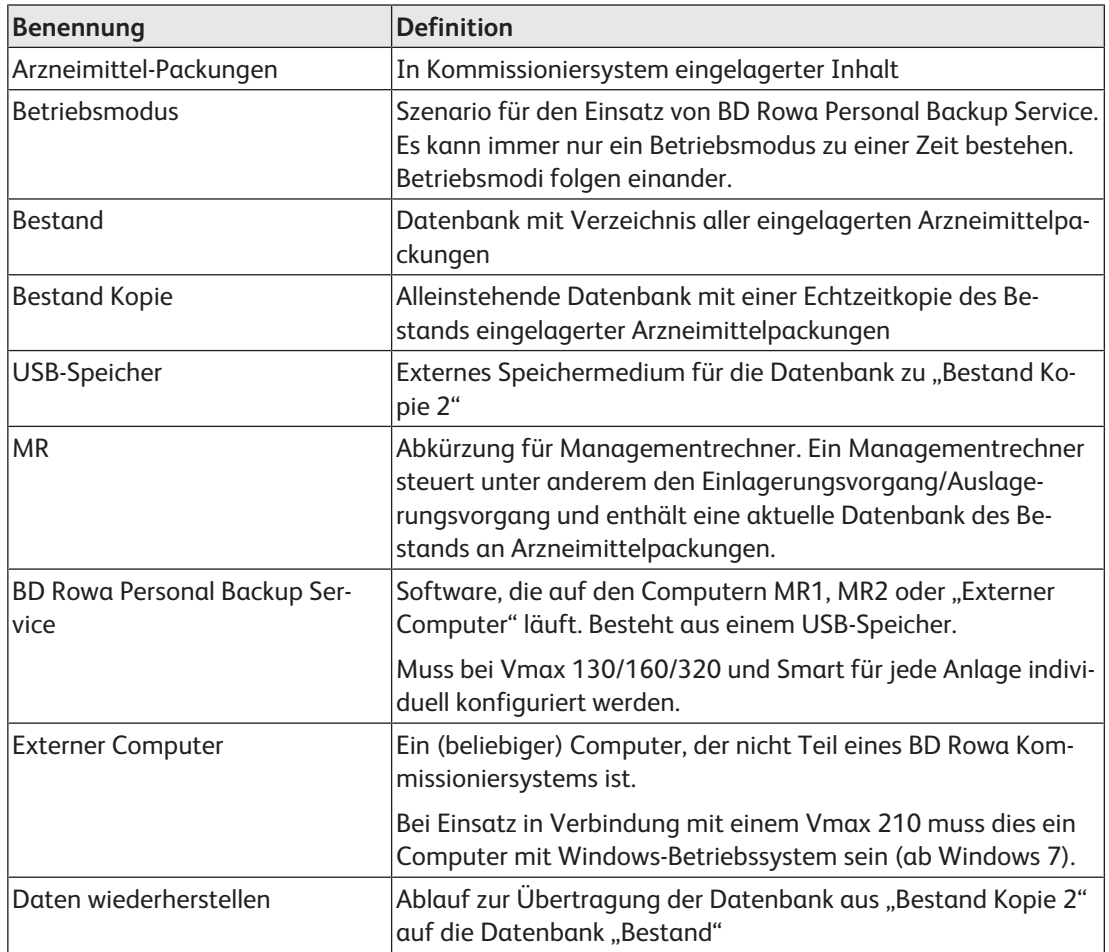

# <span id="page-8-0"></span>**3 Was ist Personal Backup Service?**

# <span id="page-8-1"></span>**3.1 Funktionsprinzip**

### **Zugriff auf Packungen zu jeder Zeit sicherstellen**

Mit BD Rowa Personal Backup Service wird die Ausfallsicherheit eines Kommissioniersystems erhöht. Bei Ausfall aller Managementrechner des Kommissioniersystems kann auf eine Kopie der Bestandsdatenbank aller eingelagerten Packungen zugegriffen werden. Diese Kopie ist auf einem externen USB-Speicher abgelegt. Der externe USB-Speicher funktioniert auch unabhängig von den Managementrechnern. Befinden sich die Managementrechner im regulären Betrieb, dann wird die Kopie der Bestandsdatenbank auf diesem USB-Speicher laufend aktualisiert.

### **Prinzip chaotischer Lagerverwaltung erschwert manuelle Entnahme**

Ohne Unterstützung durch die Bestandsdatenbank, können einzelne Packungen in den Magazinen nur schwer gefunden werden. BD Rowa Kommissioniersysteme arbeiten nach dem Prinzip einer chaotischen Lagerverwaltung, wodurch der verfügbare Lagerplatz zwar optimal ausgenutzt wird, aber Packungen aus menschlicher Sicht unsortiert abgelegt sind. BD Rowa Personal Backup Service unterstützt die Suche nach einzelnen Packungen bei Totalausfall des Kommissioniersystems.

#### **Automatischer Betrieb kann schneller wiederhergestellt werden**

Nachdem der automatische Zugriff auf Packungen mit dem Kommissioniersystem wieder hergestellt wurde, kann die Bestandsdatenbank der Steuerrechner in kurzer Zeit mit der Backup-Datenbank abgeglichen werden.

# <span id="page-8-2"></span>**3.2 Backup-Datenbank auf USB-Speicher**

Die Bestandsdatenbank des aktiven Managementrechners wird laufend mit einer Kopie auf einem externen USB-Speicher synchronisiert beziehungsweise im Bedarfsfall von dort gelesen. Der USB-Speicher wird dafür über ein USB-Kabel mit einem Rechner (Managementrechner oder externer Computer) verbunden. Die Energieversorgung erfolgt über die USB-Schnittstelle des betreffenden Rechners.

# <span id="page-8-3"></span>**3.3 Betriebsphasen und Störungsanzeigen**

#### **Betriebsphasen**

BD Rowa Personal Backup Service besteht aus einem USB-Speicher und der Software. Die Software ist verteilt auf die Managementrechner des Kommissioniersystems und den USB-Speicher. Die Software auf dem USB-Speicher ist für den Zugriff von einem externen Computer aus vorbereitet. Der Aufbau lässt sich in zwei Betriebsphasen anordnen:

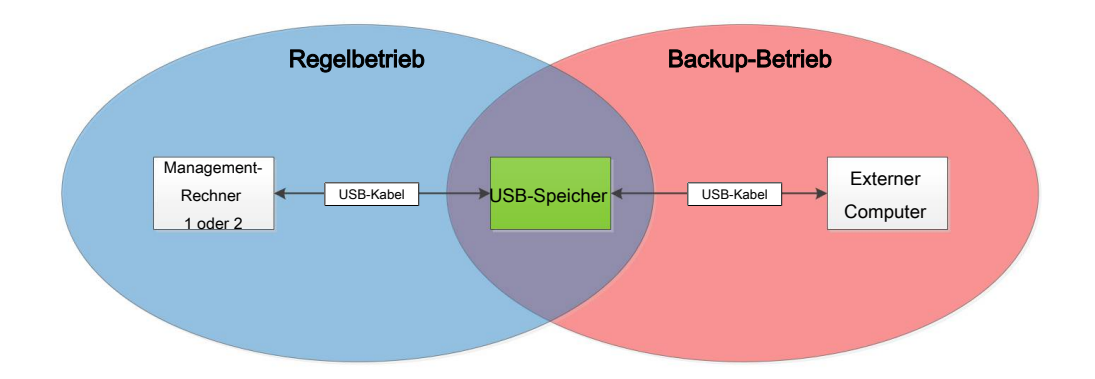

Bei den Betriebsphasen lassen sich jeweils die Betriebsmodi aus Kapitel *[Szenario für Einsatz von](#page-7-0) [Personal Backup Service \[](#page-7-0)*[►](#page-7-0) *[8\]](#page-7-0)* zuordnen, wodurch der USB-Speicher einmal als Speicherziel und das andere Mal als Datenquelle funktioniert:

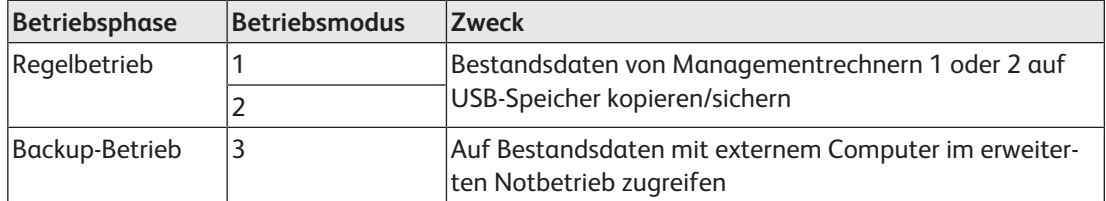

#### **Störungsanzeigen**

Durch BD Rowa Personal Backup Service werden keine expliziten Warnungen bei Fehlfunktionen oder Störungen ausgegeben.

Eine Störung entspricht dem Ausfall eines Managementrechners. Der Ausfall eines Managementrechners wird über die Bedieneroberfläche des Kommissioniersystems angezeigt.

In der folgenden Tabelle sind alle möglichen Störungszustände aufgelistet. Die meisten neuen Störungszustände machen einen Wechsel des Betriebsmodus nötig entsprechend der Darstellung aus Kapitel *[Szenario für Einsatz von Personal Backup Service \[](#page-7-0)*[►](#page-7-0) *[8\]](#page-7-0)*.

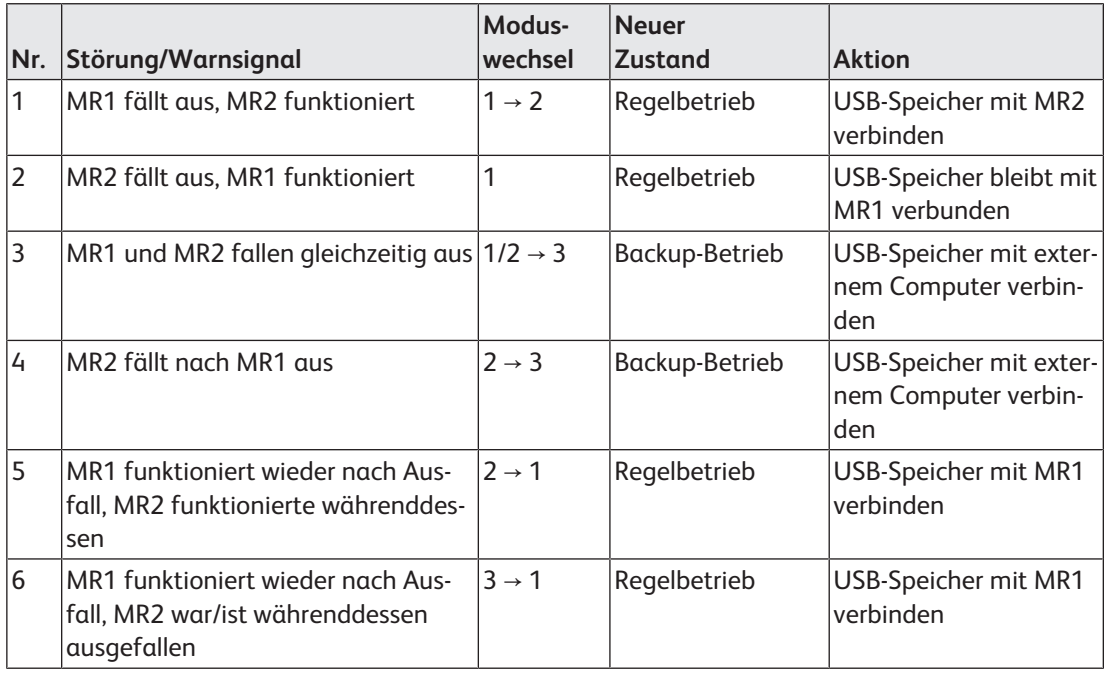

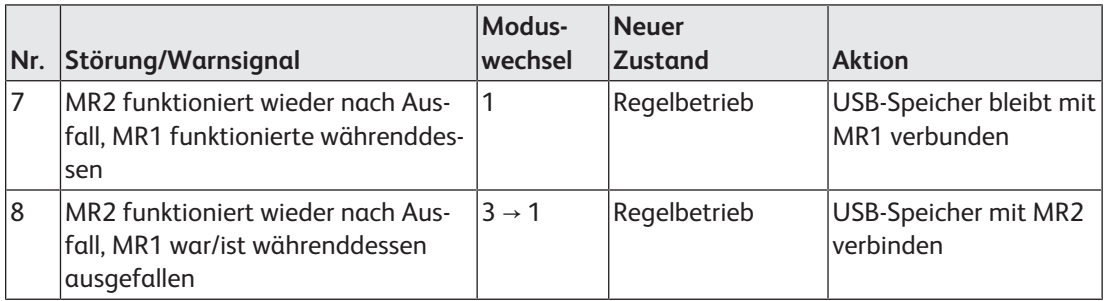

# <span id="page-11-0"></span>**4 Inbetriebnahme**

Für die Inbetriebnahme sind die Betriebsphasen Regelbetrieb und Backup-Betrieb zu unterscheiden. Der Regelbetrieb kann nur mit Unterstützung des BD Rowa-Service eingerichtet werden

# <span id="page-11-2"></span><span id="page-11-1"></span>**4.1 Regelbetrieb**

### **4.1.1 USB-Speicher an einen Managementrechner anschließen**

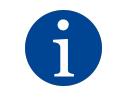

Die folgenden Abbildungen zeigen beispielhaft den Anschluss des USB-Speichers an einem BD Rowa Smart und BD Rowa Vmax 160. Der Anschluss am Vmax 210 erfolgt analog dazu.

Der USB-Speicher muss mit den Managementrechnern 1 oder 2 des zugeordneten Kommissioniersystems verbunden werden. Das Kommissioniersystem kann vom Typ BD Rowa Smart oder BD Rowa Vmax sein.

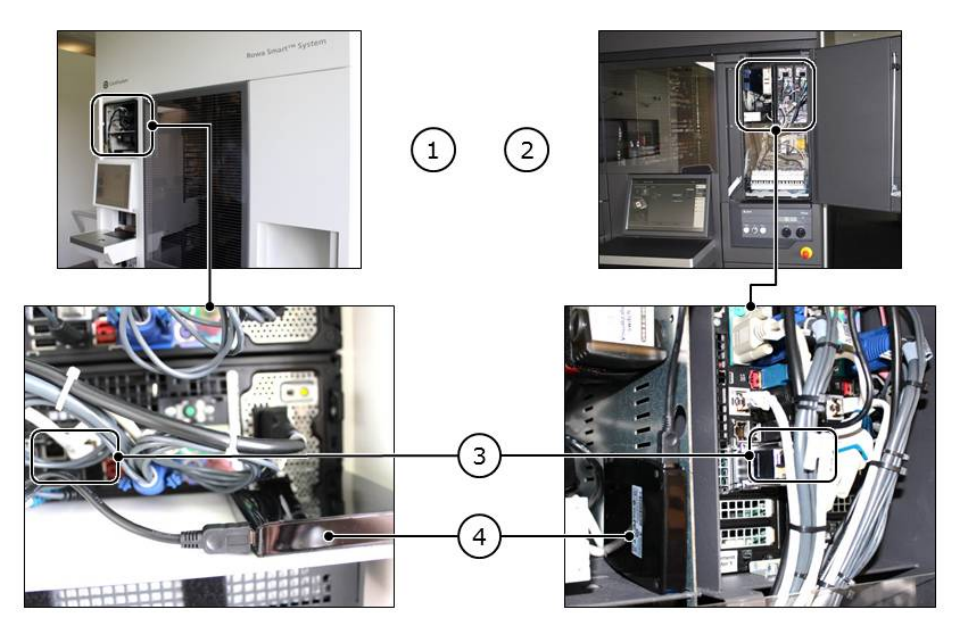

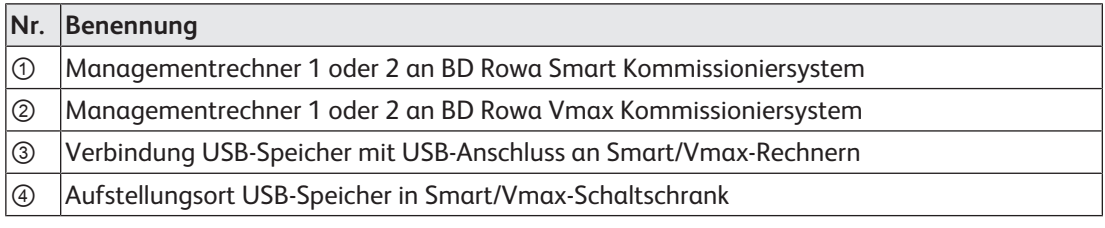

- 1. Schaltschrank mit den Managementrechnern (1 oder ②) öffnen.
- 2. Den USB-Speicher in der Nähe der Managementrechner ablegen (④).
- 3. Sicherstellen, dass der USB-Speicher nicht verrutschen kann.
- 4. Falls der Managementrechner 1 (MR1) störungsfrei funktioniert, dann ist der USB-Speicher im Folgenden mit MR1 zu verbinden; andernfalls mit MR2.

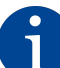

Bei Ausfall eines Managementrechners muss der USB-Speicher manuell auf den verbleibenden Managementrechner umgesteckt werden.

- 5. Freie USB-Buchse am Managementrechner suchen (③).
- 6. Das USB-Kabel mit der freien USB-Buchse des Managementrechners verbinden.
- 7. Anderes Ende des USB-Kabels mit dem USB-Speicher verbinden.

#### <span id="page-12-0"></span>**4.1.2 BD Rowa Personal Backup Service für einen Managementrechner aktivieren**

#### **Wann serverseitig Einstellungen vorgenommen werden müssen**

Die Arbeitsschritte zur serverseitigen Einstellung von BD Rowa Personal Backup Service müssen vom BD Rowa-Service lokal oder via Fernzugriff in folgenden Fällen durchgeführt werden:

- Ein USB-Speicher wird neu mit einem Managementrechner verbunden.
- Das Laufwerk des USB-Speichers muss geändert werden.
- Nach dem Backup-Betrieb soll der Regelbetrieb wieder hergestellt werden.
- Die Einstellungen für BD Rowa System Backup sollen serverseitig geprüft werden.

#### **Bei Nachfragen des Systems zur Neuzuordnung des USB-Speichers**

Falls der USB-Speicher von der BD Rowa-Betriebssoftware nicht unter der Laufwerksbezeichnung gefunden werden kann, die in den Parametern eingetragen wurde (beispielsweise, weil der USB-Speicher mit einem anderen USB-Buchse verbunden wurde), dann öffnet sich in der Software-Oberfläche der Anlage ein Fenster:

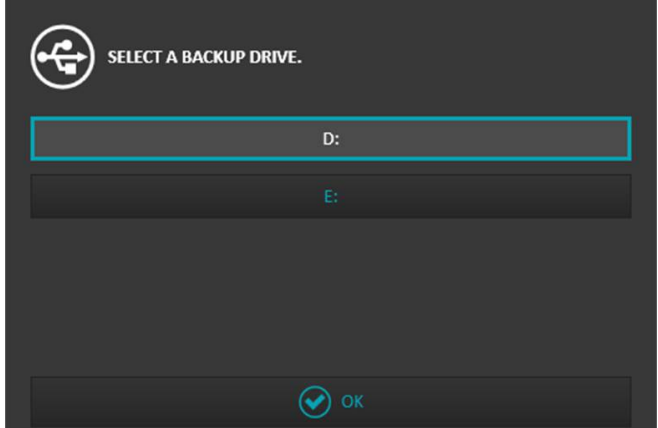

In dem Fenster werden alle zur Verfügung stehenden Laufwerke angezeigt. Der Bediener hat die Möglichkeit, den Laufwerksbuchstaben anzupassen:

- 1. Im Laufwerksverzeichnis des Betriebssystems prüfen, welches Laufwerk dem USB-Speicher zugeordnet ist.
- 2. Laufwerk des USB-Speichers in der Auswahl von Personal Backup Service entsprechend zuordnen.
- 3. OK [OK] klicken, um die Konfiguration von Personal Backup Service mit der neuen Laufwerkszuordnung zu aktualisieren.

# <span id="page-13-0"></span>**4.2 Backup-Betrieb**

Im Backup-Betrieb wird mit einem externen Computer auf die zuletzt gesicherte Bestandsdatenbank zugegriffen, falls beide Managementrechner ausgefallen sind.

Im Backup-Betrieb ist der USB-Speicher mit einem externen Computer verbunden. Der externe Computer gehört nicht zum BD Rowa-Lieferumfang, sondern ist ein Computer des Bedieners.

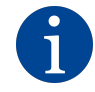

Die folgende Abbildung zeigt BD Rowa Personal Backup Service in Verbindung mit einem Vmax 130/160/320 oder Smart. In Verbindung mit einem Vmax 210 entspricht die Software-Oberfläche der Darstellung der Software-Oberfläche an der Anlage.

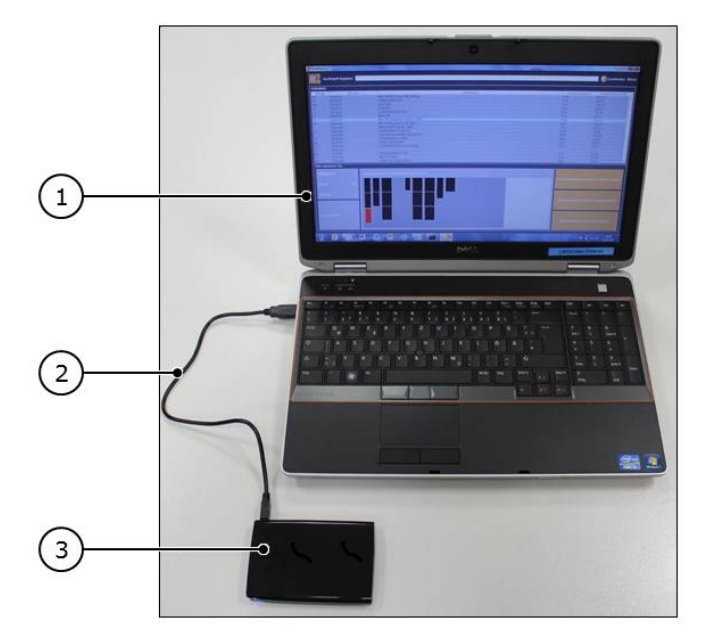

- 1. Den USB-Speicher aus dem Schaltschrank des Kommissioniersystems entnehmen.
- 2. Den externen Computer ① einschalten.
- 3. Den USB-Speicher ③ in der Nähe des externen Computers ablegen.
- 4. Den Computer und den USB-Speicher mit dem USB-Kabel ② verbinden.
	- $\Rightarrow$  Der USB-Speicher wird auf dem externen Computer installiert.
- 5. Dem USB-Speicher bei Nachfrage auf dem externen Computer eine beliebige Laufwerksbezeichnung zuweisen.

# <span id="page-14-0"></span>**5 Bedienung**

# <span id="page-14-2"></span><span id="page-14-1"></span>**5.1 Bedienung am Vmax 130/160/320 und Smart**

# **5.1.1 Software-Oberfläche**

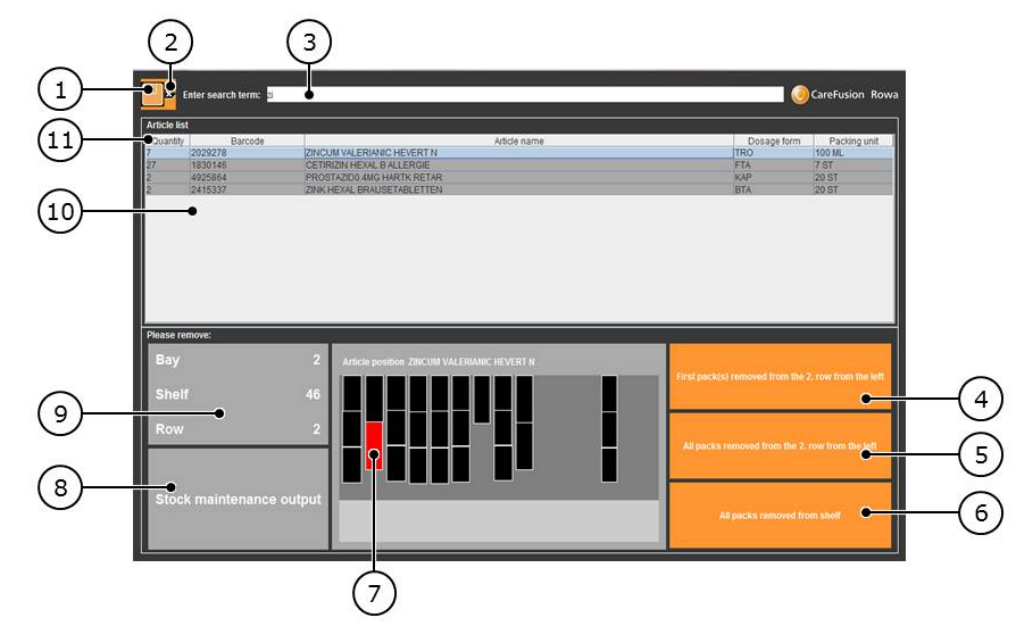

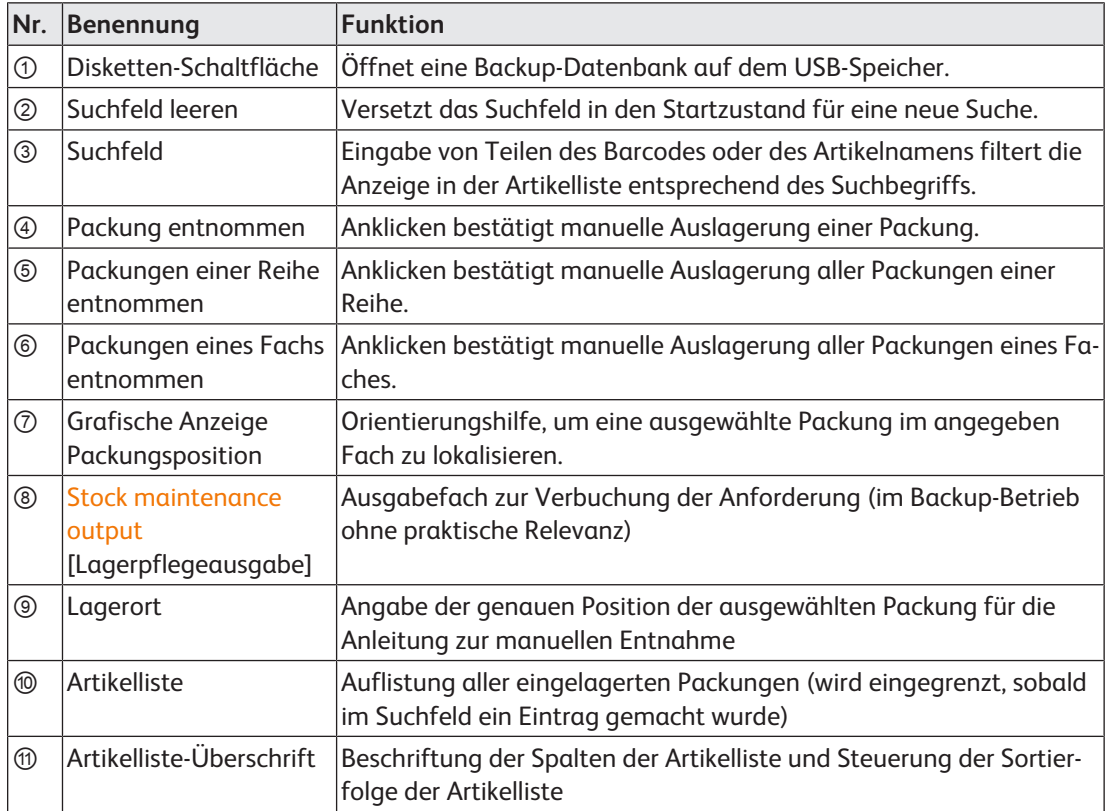

### <span id="page-15-0"></span>**5.1.2 BD Rowa Personal Backup Service im Backup-Betrieb starten**

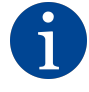

Backup-Betrieb nur bei Ausfall beider Managementrechner des Kommissioniersystems starten! Im Backup-Betrieb wird die Bestandsdatenbank für die eingelagerten Packungen verändert. Der Regelbetrieb lässt sich nur mit Unterstützung durch den BD Rowa-Service wiederherstellen.

#### **USB-Medium anschließen**

Im Backup-Betrieb wird mit einem externen Computer auf die zuletzt gesicherte Bestandsdatenbank zugegriffen, falls beide Managementrechner ausgefallen sind.

Im Backup-Betrieb ist der USB-Speicher mit einem externen Computer verbunden. Der externe Computer gehört nicht zum BD Rowa-Lieferumfang, sondern ist ein Computer des Bedieners.

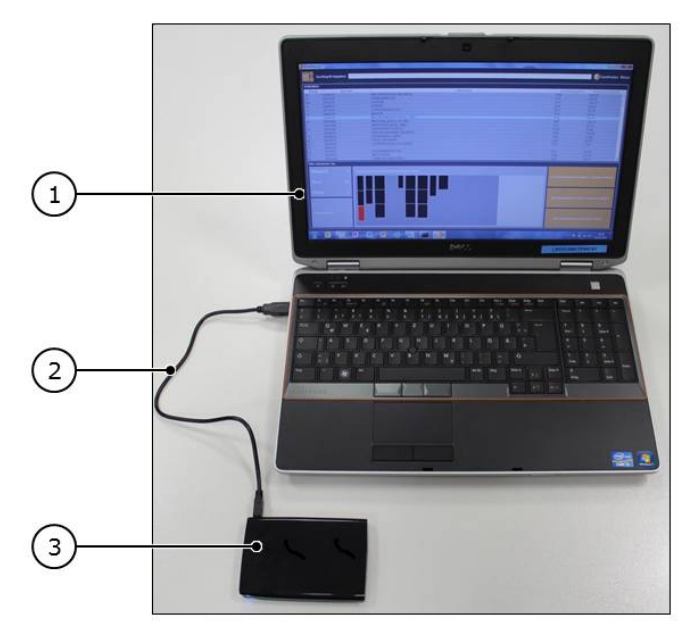

- 1. Den USB-Speicher aus dem Schaltschrank des Kommissioniersystems entnehmen.
- 2. Den externen Computer ① einschalten.
- 3. Den USB-Speicher ③ in der Nähe des externen Computers ablegen.
- 4. Den Computer und den USB-Speicher mit dem USB-Kabel ② verbinden.
	- $\Rightarrow$  Der USB-Speicher wird auf dem externen Computer installiert.
- 5. Dem USB-Speicher bei Nachfrage auf dem externen Computer eine beliebige Laufwerksbezeichnung zuweisen.
- 6. In die Dateienansicht des USB-Speichers wechseln.

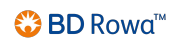

7. Batch-Datei **SystemBackup** ① starten. Darauf achten, für den Start die Batch-Datei auszuwählen (②).

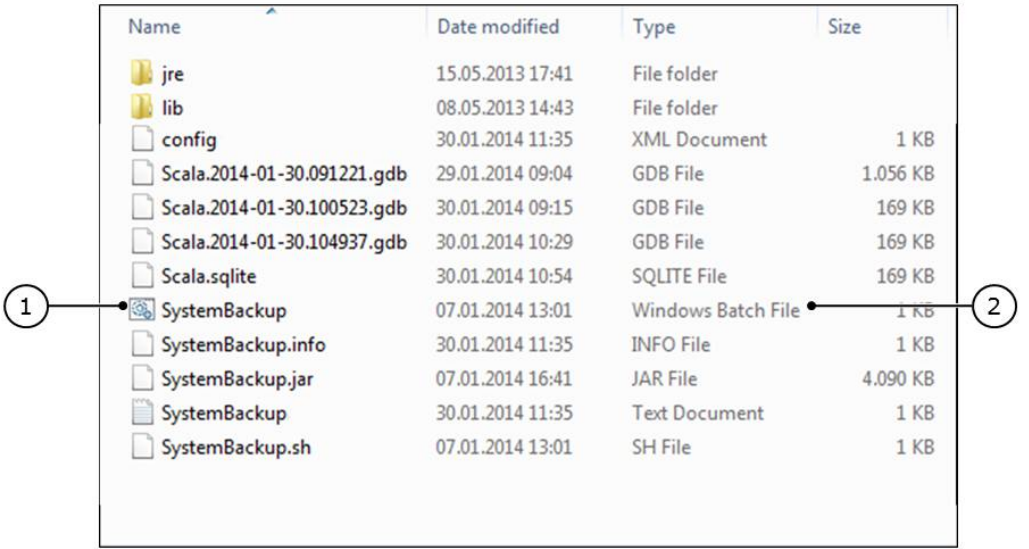

ð Die Arbeitsoberfläche von BD Rowa Personal Backup Service Stand-Alone wird angezeigt und die zuletzt gesicherte Bestandsdatenbank geladen.

# <span id="page-16-0"></span>**5.1.3 Eine gesicherte Bestandsdatenbank manuell öffnen**

#### **Gesicherte Zustände den Bestandsdatenbanken zuordnen**

Halbstündlich wird ein neuer Zustand der Bestandsdatenbank ermittelt und auf dem USB-Speicher gemäß dem folgenden Ordnersystem abgelegt:

- Verzeichnis des USB-Speichers
- Backup
- Tag der Aufzeichnung

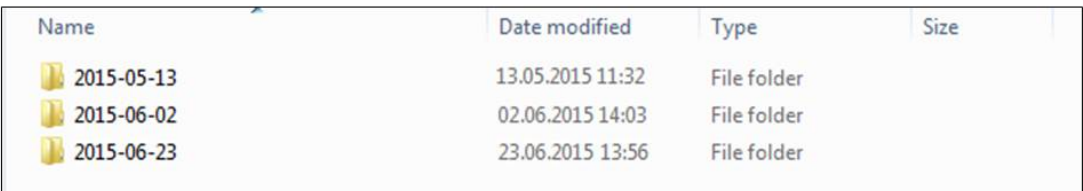

– Rechnername (Ⓐ)

– Programmname (RowaScala.SystemBackup (Ⓑ))

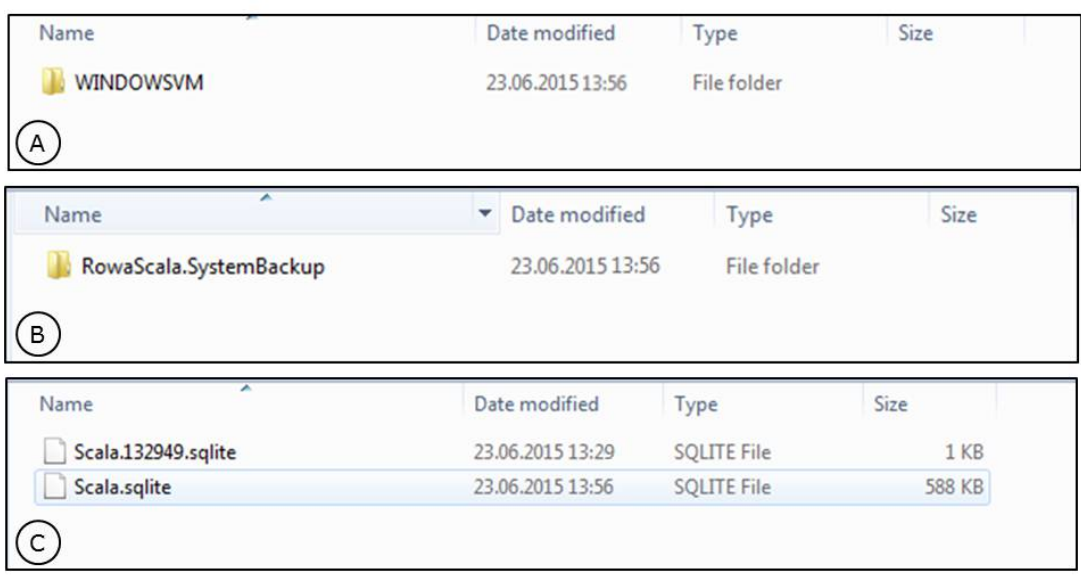

In dem Ordner "RowaScala.SystemBackup" befinden sich alle an diesem Datum aufgezeichneten Datenbanken (©).

Die neueste Datenbank trägt keinen Zusatz (also **Scala.sqlite**). Ältere Dateien sind mit einem Zeitstempel versehen, beispielsweise ist **Scala.132949.sqlite** die Datenbanksicherung, die um 13:29:49 erstellt wurde.

Bei Datenbanksicherungen, die älter als eine Woche sind, wird jeweils nur eine Datenbanksicherung pro Tag aufbewahrt. Datenbanksicherungen, die älter als vier Wochen sind, werden gelöscht.

#### **Bestandsdatenbank wählen und laden**

Im Folgenden wird beschrieben, wie Sie eine Bestandsdatenbank wählen und laden. Dies ist in den folgenden Szenarien erforderlich:

- Bestandsdatenbank wurde bei Programmstart nicht automatisch geladen.
- Bestandsdatenbank wurde nicht gefunden.
- Bestandsdatenbank ist defekt.
- Bestandsdatenbank soll gezielt in einer früheren Version geladen werden.
	- 1. Disketten-Schaltfläche klicken.
		- ð Es öffnet sich ein Fenster.

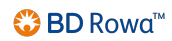

2. Falls nicht direkt das Verzeichnis Backup angezeigt wird, zum Verzeichnis des USB-Speichers wechseln und Backup wählen, den Ordner mit dem Titel des Tages, an dem die zu öffnende Datenbank gespeichert wurde.

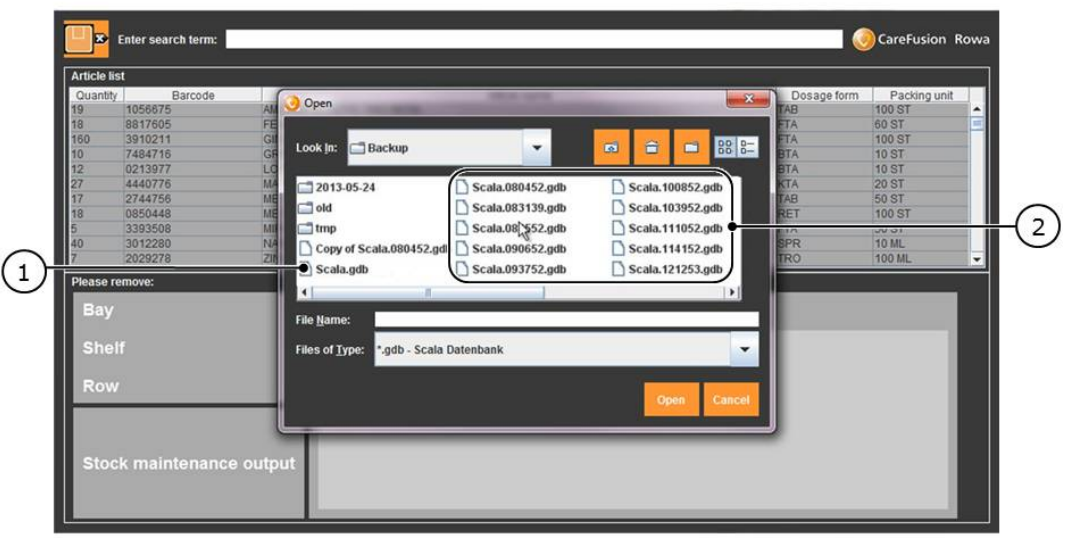

- 3. Datei Scala.sqlite wählen (falls die Datei Scala.sqlite nicht angezeigt wird, Datei Scala.gdb ①) wählen.
- 4. Open [Öffnen] klicken.
- 5. Falls die Datei Scala.sqlite nicht lesbar ist oder nicht geöffnet werden kann, die Scala.xxxxxx.sqlite-Datei ② mit dem neuesten Datum wählen und Open [Öffnen] klicken.

### <span id="page-19-0"></span>**5.1.4 Artikel manuell auslagern**

#### **Artikel wählen**

Falls der gewünschte Artikel bereits angezeigt wird, können Sie den Artikel ohne weitere Eingaben wählen.

- 1. Im Suchfeld den gewünschten Suchbegriff (Artikelname oder Barcode) eingeben.
	- ð Die Artikelliste wird angezeigt. Die Artikelliste wird während der Eingabe ständig automatisch aktualisiert.

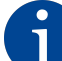

Es ist möglich, auch nur Teile des Suchbegriffs (beispielsweise "Sta") einzugeben. Es werden dann alle Artikel mit diesem Wortbestandteil angezeigt:

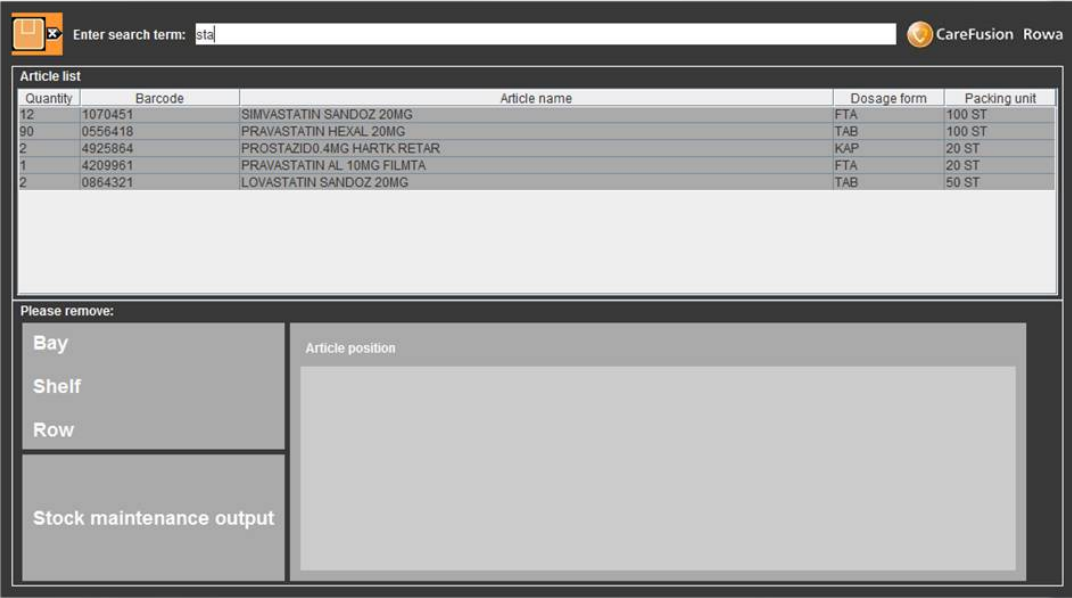

2. In der Artikelliste den Artikel klicken, der ausgelagert werden soll.

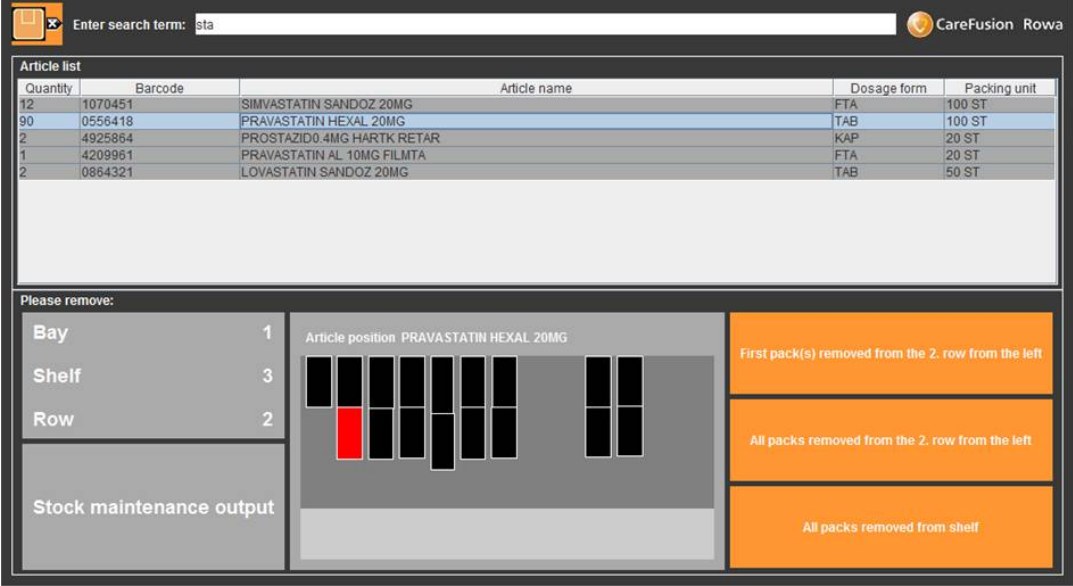

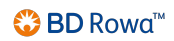

Packungen, die sich im Kühlsegment befinden, sind an einem Sternchen ① vor der Fachnummer zu erkennen.

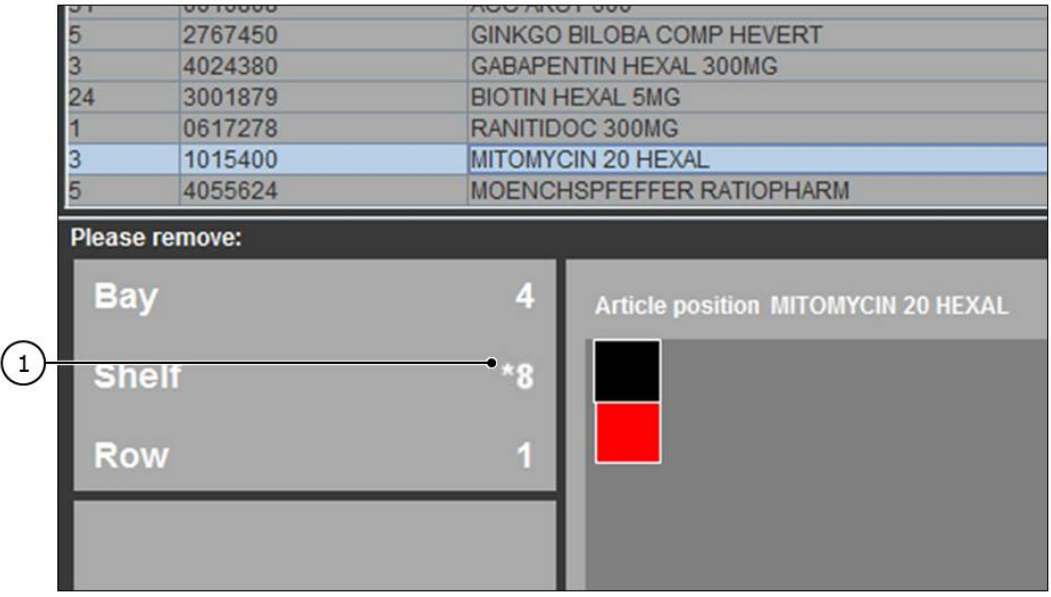

#### **Artikel aus Fach entnehmen**

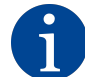

Packungen anlagengerecht entnehmen! Falls vor der Packung, die Sie entnehmen möchten, noch weitere Packungen liegen, müssen diese auch aus dem Fach genommen werden.

Falls Sie die gewünschte Packung nicht entnehmen können, ohne Packungen der angrenzenden Reihen zu verschieben, entnehmen Sie alle Packungen im Fach.

- 1. Anlagentür öffnen.
- 2. In die Anlage gehen.
- 3. Packung beziehungsweise Packungen entnehmen.
- 4. First pack(s) removed from the X row [Erste Packung(en) der Reihe X entfernt], All packs removed from the X row [Alle Packungen der Reihe X entfernt] oder All packs removed from shelf [Alle Packungen aus dem Fach entfernt] klicken, um die entnommene Packung/die entnommenen Packungen zu quittieren.
	- $\Rightarrow$  Es öffnet sich ein Dialogfenster zur Bestätigung.
- 5. OK [OK] klicken.

#### **Verbuchung entnommener Artikel durch BD Rowa Personal Backup Service**

Nachdem Artikel aus dem Lager manuell ausgelagert wurden, wird durch BD Rowa Personal Backup Service die Bestandsdatenbank aktualisiert:

– Entnommene Artikel erscheinen während des Backup-Betriebs nicht mehr in der Artikelliste.

– Sobald der Regelbetrieb wieder aufgenommen werden kann, wird die Bestandsdatenbank des Kommissioniersystems mit der veränderten Datenbank aus dem Backup-Betrieb synchronisiert.

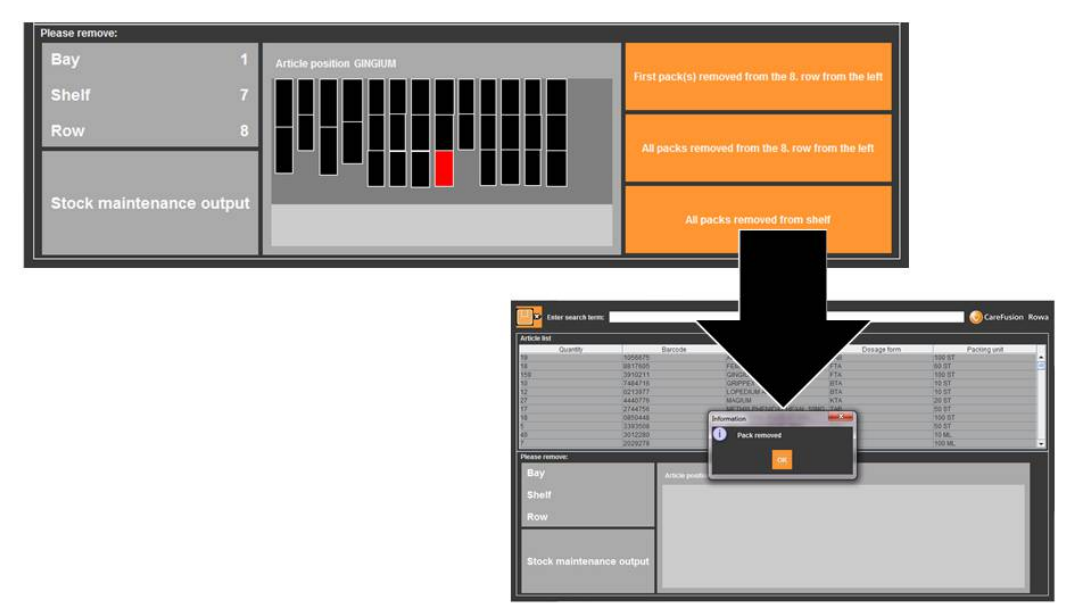

# <span id="page-21-0"></span>**5.1.5 Backup-Betrieb beenden und Regelbetrieb wiederaufnehmen**

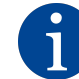

Fehlbestände vermeiden: Alle entnommenen Packungen verbuchen!

Mit Ende des Backup-Betriebs wird die Bestandsdatenbank auf den aktiven Managementrechner übertragen. Für den fehlerfreien, automatischen Regelbetrieb muss die aktuelle Belegung der Fächer bekannt sein.

BD Rowa empfiehlt, nach Wiederaufnahme des Regelbetriebs einen vollständigen Lagerscan durchzuführen.

Der Regelbetrieb kann nur durch den BD Rowa-Service wiederhergestellt werden.

# <span id="page-22-0"></span>**5.2 Bedienung am Vmax 210**

#### **BD Rowa Personal Backup Service ausführen**

1. Backup-Datenträger ② von Managementrechner entfernen und an USB-Anschluss des externen Computers anschließen.

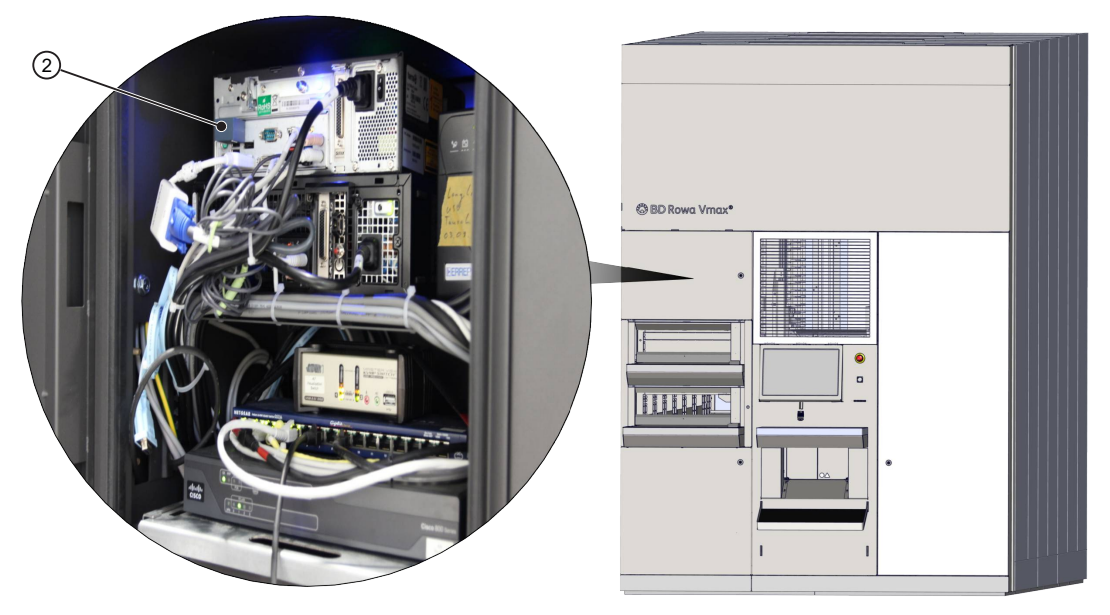

2. Dateistruktur des Datenträgers öffnen und Datei **start offline access.bat** ③ mit Doppelklick ausführen.

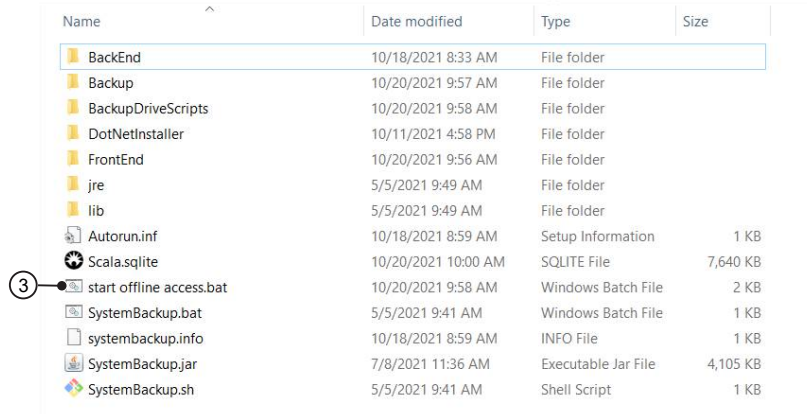

3. Warten, bis das System alle notwendigen Schritte ausgeführt und den Datenbestand abgeglichen hat. Die Backup-Funktion ist bereit, sobald auf dem Bildschirm BD Rowa Vmax backup user guidance [BD Rowa Vmax Backup‑Bedienerführung] angezeigt wird.

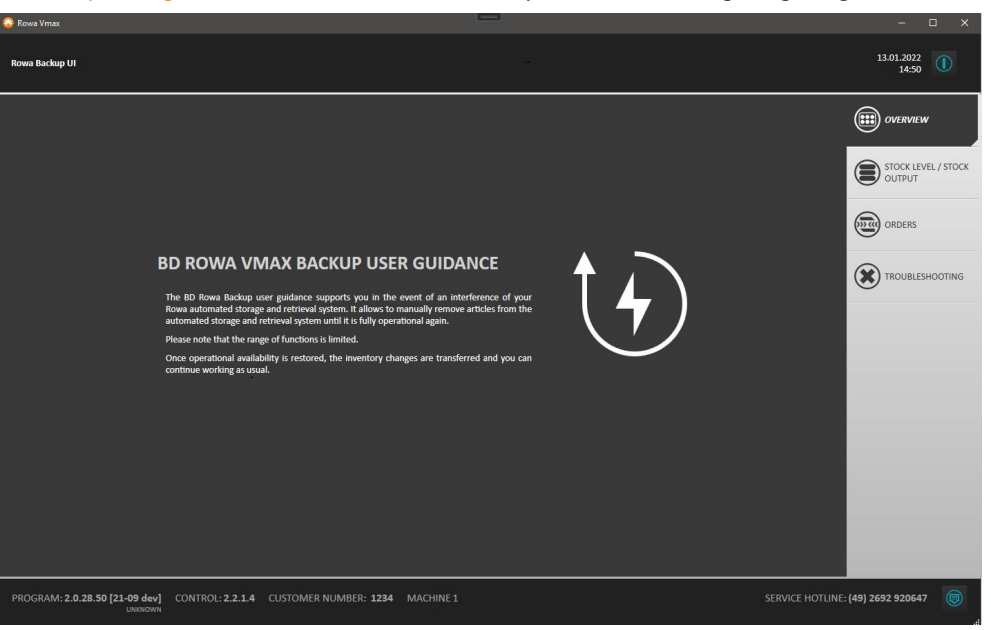

ð Die Visualisierung kann wie gewohnt bedient werden. Dabei steht allerdings nur ein eingeschränkter Funktionsumfang zur Verfügung.

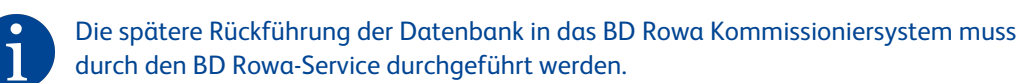

4. Nach der Nutzung des Backup-Systems Anlage wieder normal starten sobald möglich.

Die Anlage nicht mit dem USB-Speicher starten! Ist der USB-Stick eingelegt, nicht das Laufwerk D: wählen. Die Schaltfläche muss entmarkiert sein wie bei ① zu sehen.

Sonst werden die Daten vom USB-Speicher durch die Anlagendaten überschrieben!

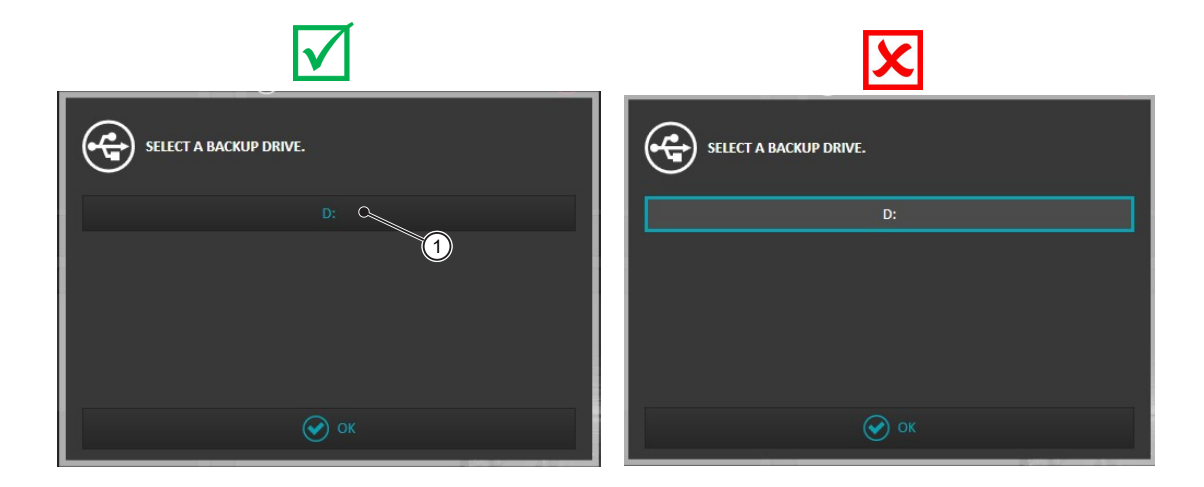

# <span id="page-24-0"></span>**6 Weiterführende Informationen**

# <span id="page-24-1"></span>**6.1 Backup-Funktion von der Visualisierung aus prüfen**

- 1. Visualisierung des BD Rowa Kommissioniersystems starten.
	- In der Overview [Übersicht] unter Component Overview [Komponentenübersicht] ist eine Übersicht der verfügbaren Komponenten und zugehöriger Fehlermeldungen dargestellt.
	- **BD Rowa Personal Backup Service zählt zur Komponente Other [Sonstige], das heißt falls** hier Fehler angezeigt werden, muss die detaillierte Fehlerauflistung im Menüpunkt Troubleshooting > Component Overview [Fehlerbehebung > Komponentenübersicht] geprüft werden:

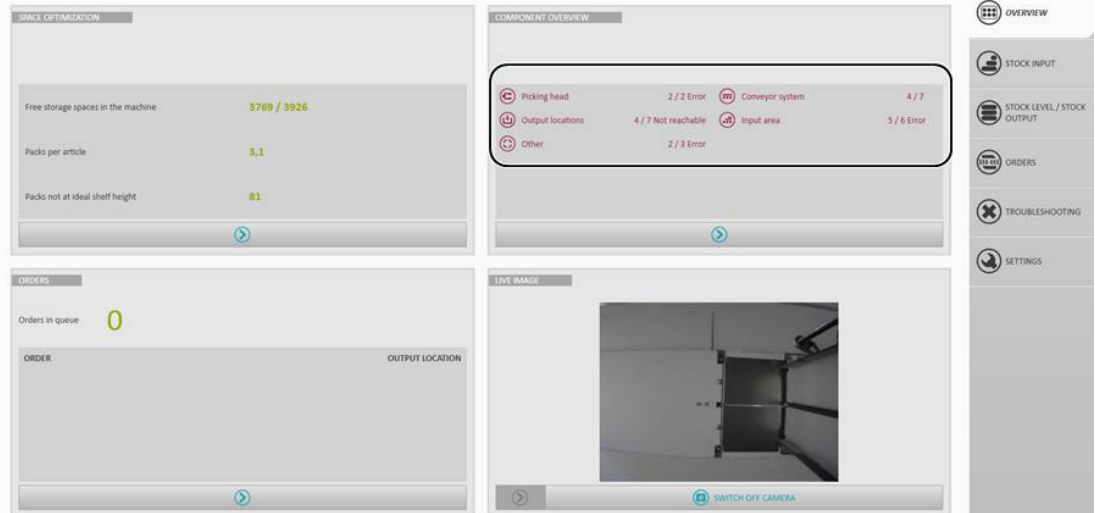

- 2. Zum Menüpunkt Troubleshooting > Component Overview [Fehlerbehebung > Komponentenübersicht] ② wechseln.
- 3. Im Bereich Other [Sonstige] prüfen, welche Fehlermeldung unter dem Eintrag Backup vorliegt (①).

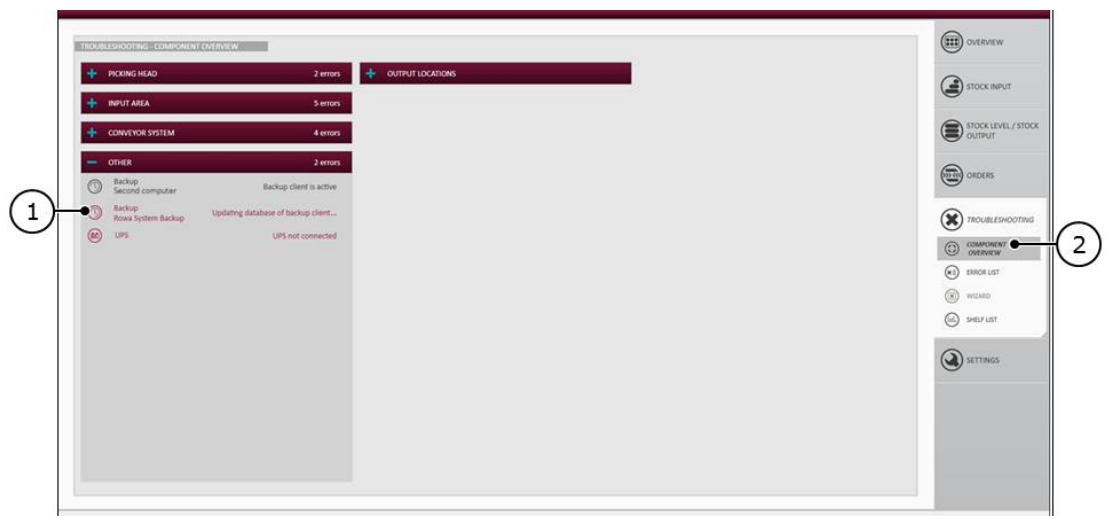

Im Beispiel ① wird angezeigt, dass die Datenbank der Komponente Backup zurzeit aktualisiert wird.

Unter Other [Sonstige] wird ebenfalls der Status der Managementrechner 1 und 2 angezeigt (im Beispiel: Backup Second Computer - Backup Client is active) [Backup Zweiter Rechner - Backup-Client ist aktiv]. Im Kapitel *[Betriebsphasen und Störungsanzeigen \[](#page-8-3)*[►](#page-8-3) *[9\]](#page-8-3)* befindet sich in der Tabelle im Abschnitt "Störungsanzeigen" eine Übersicht über die Aktionen, die auszuführen sind, je nachdem ob der Managementrechner 1 oder der Managementrechner 2 ausgefallen ist.

# <span id="page-25-0"></span>**6.2 Entsorgung**

Der USB-Speicher ist nach 2002/95/EC RoHS-konform, darf aber entsprechend der WEEE-Richtlinie nicht mit dem normalen Haushaltsmüll entsorgt werden.

Für die Entsorgung des USB-Speichers an einen Spezialisten für die Entsorgung von elektrischen und elektronischen Altgeräten wenden oder den BD Rowa-Service kontaktieren, um eine Entsorgung zu veranlassen.

# <span id="page-25-1"></span>**6.3 Ersatzteile**

Der USB-Speicher kann als Ersatzteil im BD Rowa Webshop bestellt werden.

Die Software für BD Rowa Störungsanzeigen wird mit der Betriebssoftware für BD Rowa Kommissioniersysteme ausgeliefert und automatisch installiert oder aktualisiert.

# <span id="page-26-0"></span>**7 Anhang**

# <span id="page-26-1"></span>**7.1 Dokumentenhistorie**

![](_page_26_Picture_38.jpeg)

Becton Dickinson Rowa Germany GmbH, Rowastraße, 53539 Kelberg, Germany +49 2692 92 06 0 tel, +49 2692 92 06 1299 fax

# **[bd.com/rowa](https://bd.com/rowa)**

**SBD** 

BD, the BD Logo and BD Rowa are trademarks of Becton, Dickinson and Company or its affiliates. All other trademarks are the property of their respective owners. © 2023 BD. All rights reserved.